**AT&T Office@Hand Performance** Reports, Company Numbers Reports, and Subscriptions User Guide

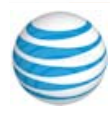

# **Table of Contents**

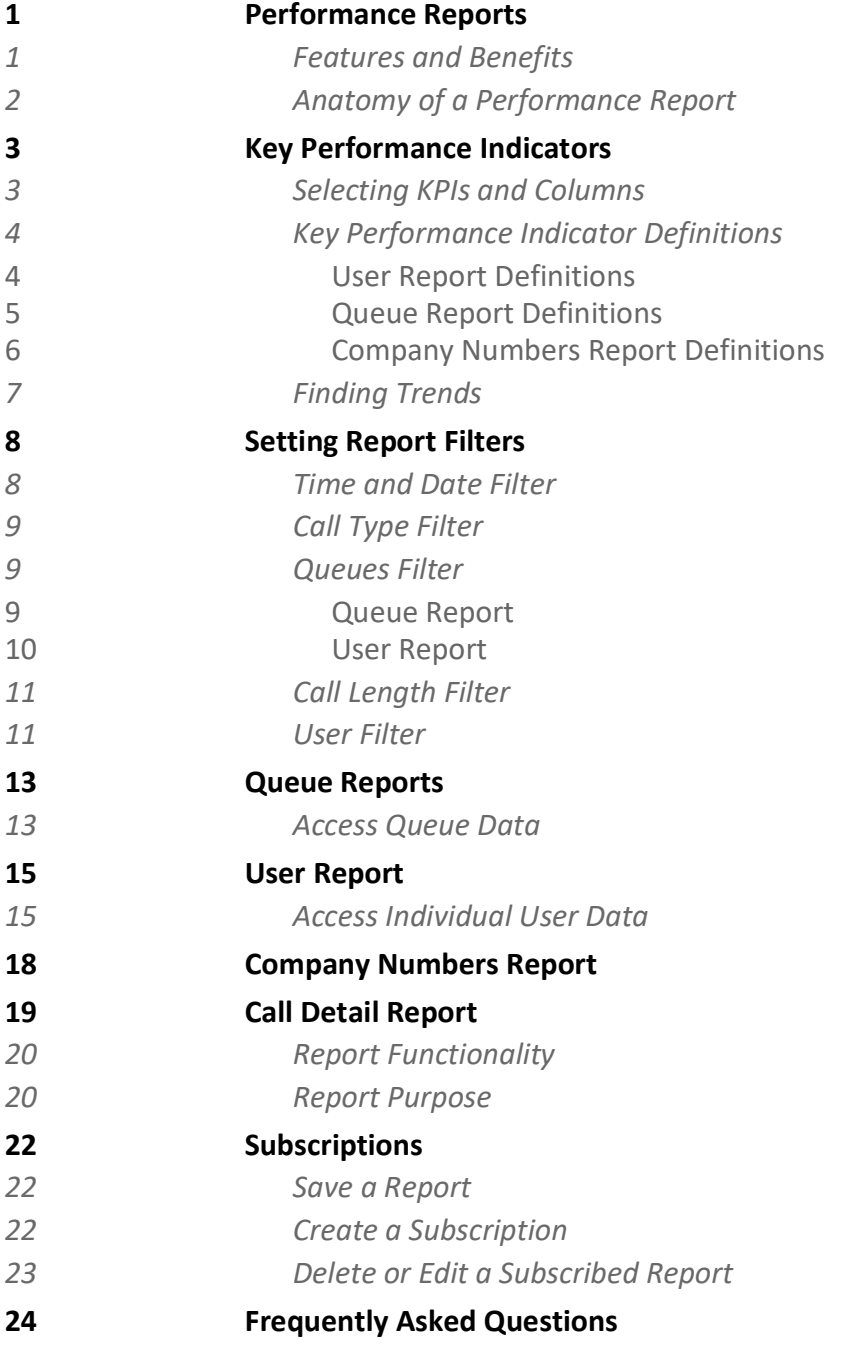

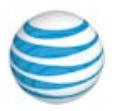

# <span id="page-2-0"></span> **Performance Reports**

 Office@Hand Performance Reports is an additional tool that enables you to research call records to determine your business unit performance. By using Key Performance Indicators (KPI) as well as targeted filters, Performance Reports assists you in combining user, queue, and call activity to evaluate performance.

The reports explained in this guide are the following:

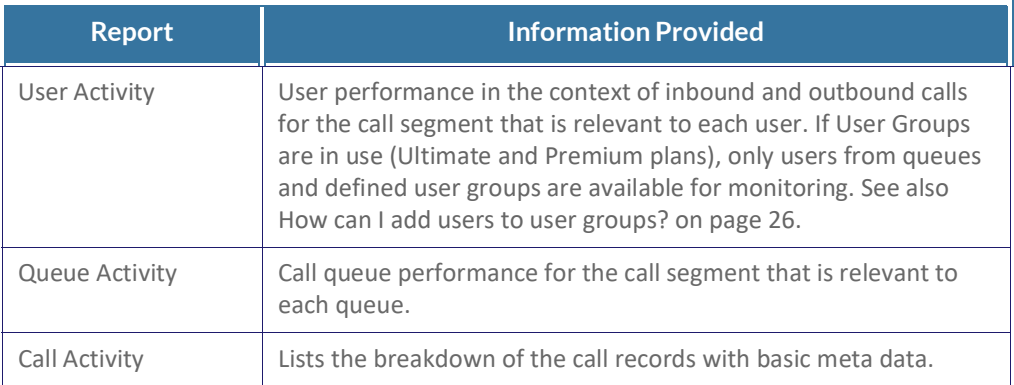

To find these reports,

- Step 1. From the Admin Portal, click **Reports** > **Analytics Portal**. You can also [navigate](https://analytics-beta.ringcentral.com/analytics/login) to the beta site by clicking here.
- Step 2. In the left column, select **Performance Reports**.

# <span id="page-2-1"></span> **Features and Benefits**

 You can take advantage of performance reporting to streamline your evaluation of issues with these features and benefits:

- • Dozens of available Key Performance Indicators (KPIs) for a deeper understanding of performance
- New modern interface, with extremely fast performance
- Targeted filters available for all reports providing better investigation
- Highly customizable reports to individualize reporting experience
- Enhanced capabilities to better match customer behaviors

Performance and Company Numbers reports allow you to visualize data in the form of a time-based trend. To see up to two KPIs and their trend results, follow the instructions explained in [Finding](#page-8-1) Trends on page 7.

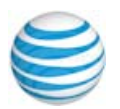

# <span id="page-3-0"></span> **Anatomy of a Performance Report**

 Reports can be accessed directly from an external link and opens in a new browser. To find the User Activity report,

Step 1. From the **Admin Portal**, select **Reports** > **Analytics Portal**.

Step 2. In the left margin, select **Performance Report**.

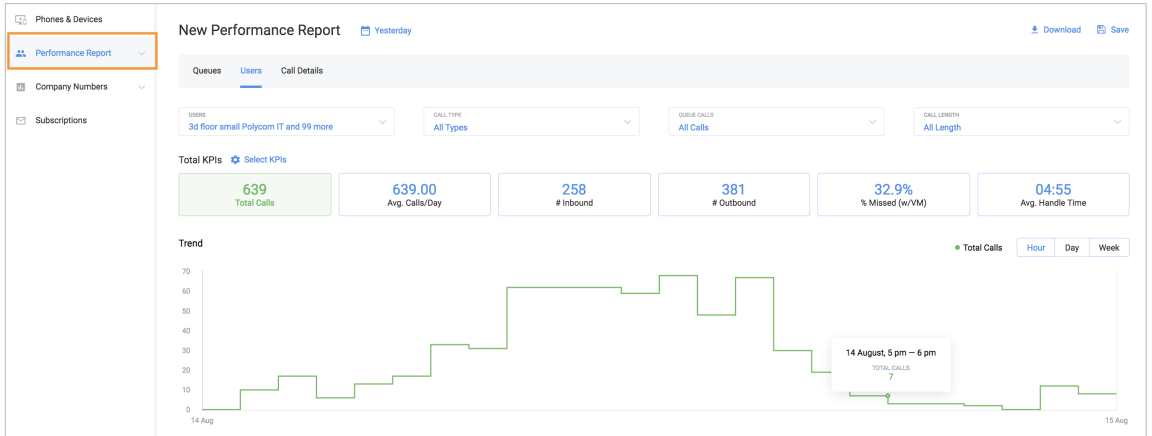

#### Figure 1 Performance Report

 *Note*: The supported browsers include Chrome, Firefox, Safari, and Edge. The Performance report consists of three parts: Queues, Users and Call Details. Subscriptions is an additional feature of the performance report. For each report, the top portion of the report shows filters, in which you specify the conditions for the report result.

Beneath that are the Overall KPIs for the reports. These are calculated based on the subtotal of all calls in the report.

The bottom portion of the report features a table containing a breakdown of the entities of the report, each with their own KPI and the ability to sort by column. For example, the User Report contains individual user details and their user specific KPIs. The Queue Report contains a breakdown of individual call queues and their specific KPIs.

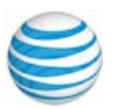

# <span id="page-4-0"></span>**Key Performance Indicators**

 For each of the provided reports. Office@Hand provides Key Performance Indicators (KPIs) that enable you to research a single detail or a selection of those that interest you. Some performance indicators are unique to the report while others may be used in different types of reports.

### <span id="page-4-1"></span> **Selecting KPIs and Columns**

 These controls help you to select which KPIs are relevant for your current need, and provide a definition for each KPI.

- Choose the overall KPIs by using the **Select KPI** control.
- • Select an individual breakdown of report elements using the **Select Column** control.

Each report contains its own unique KPIs.

- • Clicking Show KPI description displays the KPIs with a detailed explanation.
- The *Show Selected* link displays only the user selected KPIs with an indicator as to how many are selected, while the *Show All* link shows both selected and unselected KPIs.
- • See the subsets of the KPIs using the tabs in the control (All, Inbound,  Outbound). *User Report Only*
- Clicking **Done** adds the KPIs to the report.

 A list of the KPIs available for Performance reports and their definitions can be found on the following pages.

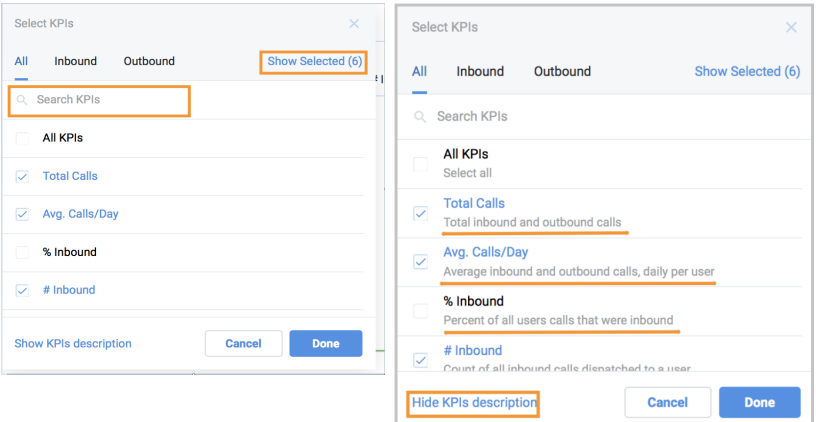

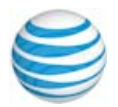

# <span id="page-5-0"></span> **Key Performance Indicator Definitions**

 The following are definitions for the key performance indicators for user reports:

#### <span id="page-5-1"></span> **User Report Definitions**

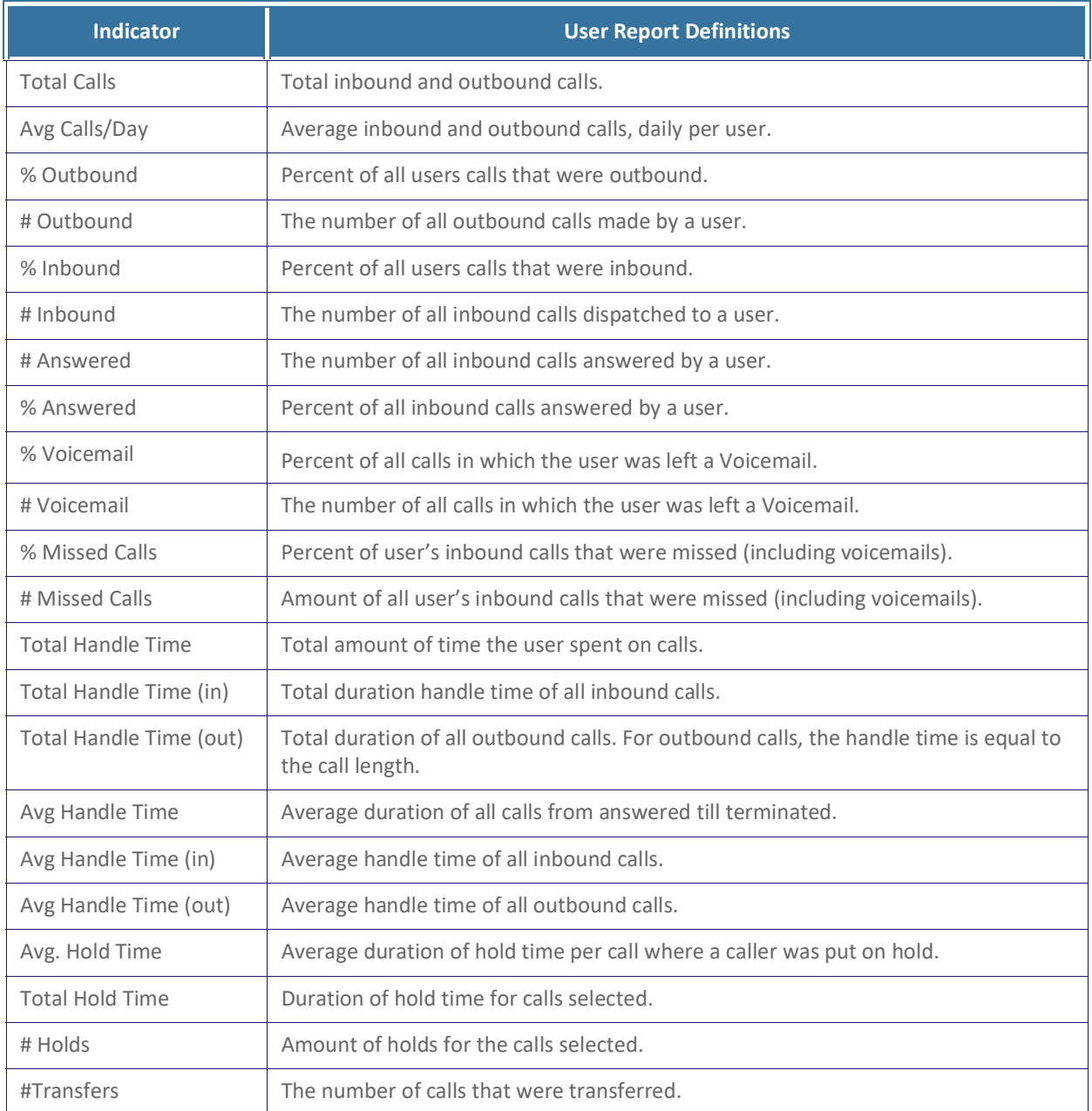

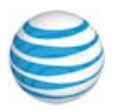

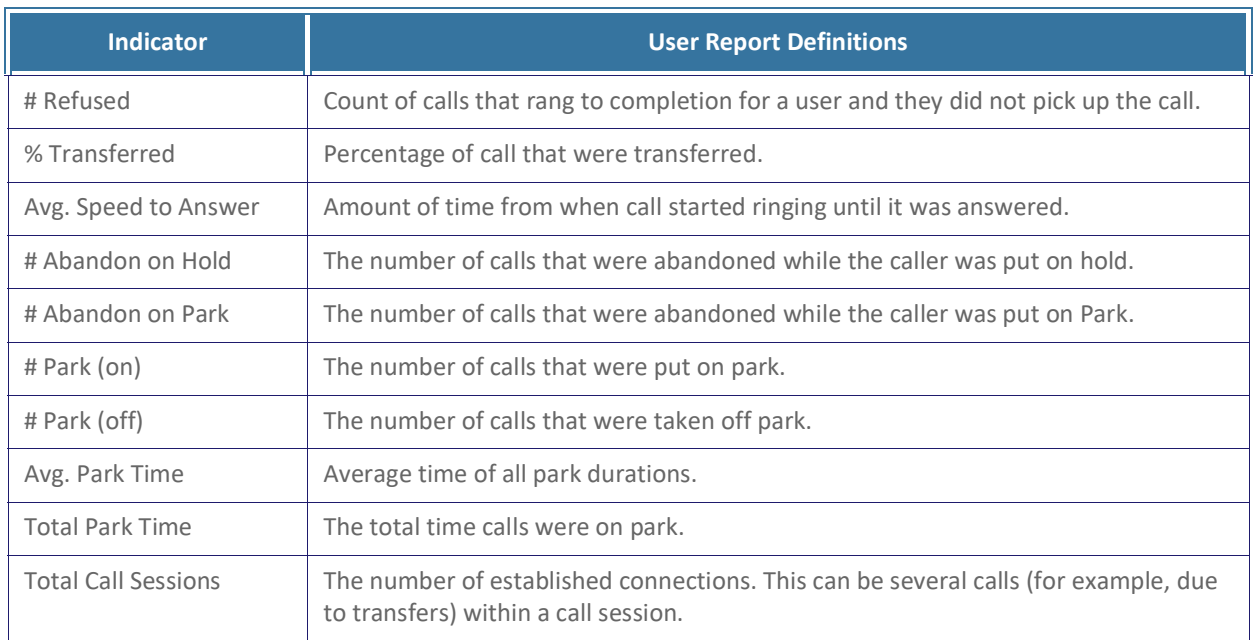

### <span id="page-6-0"></span> **Queue Report Definitions**

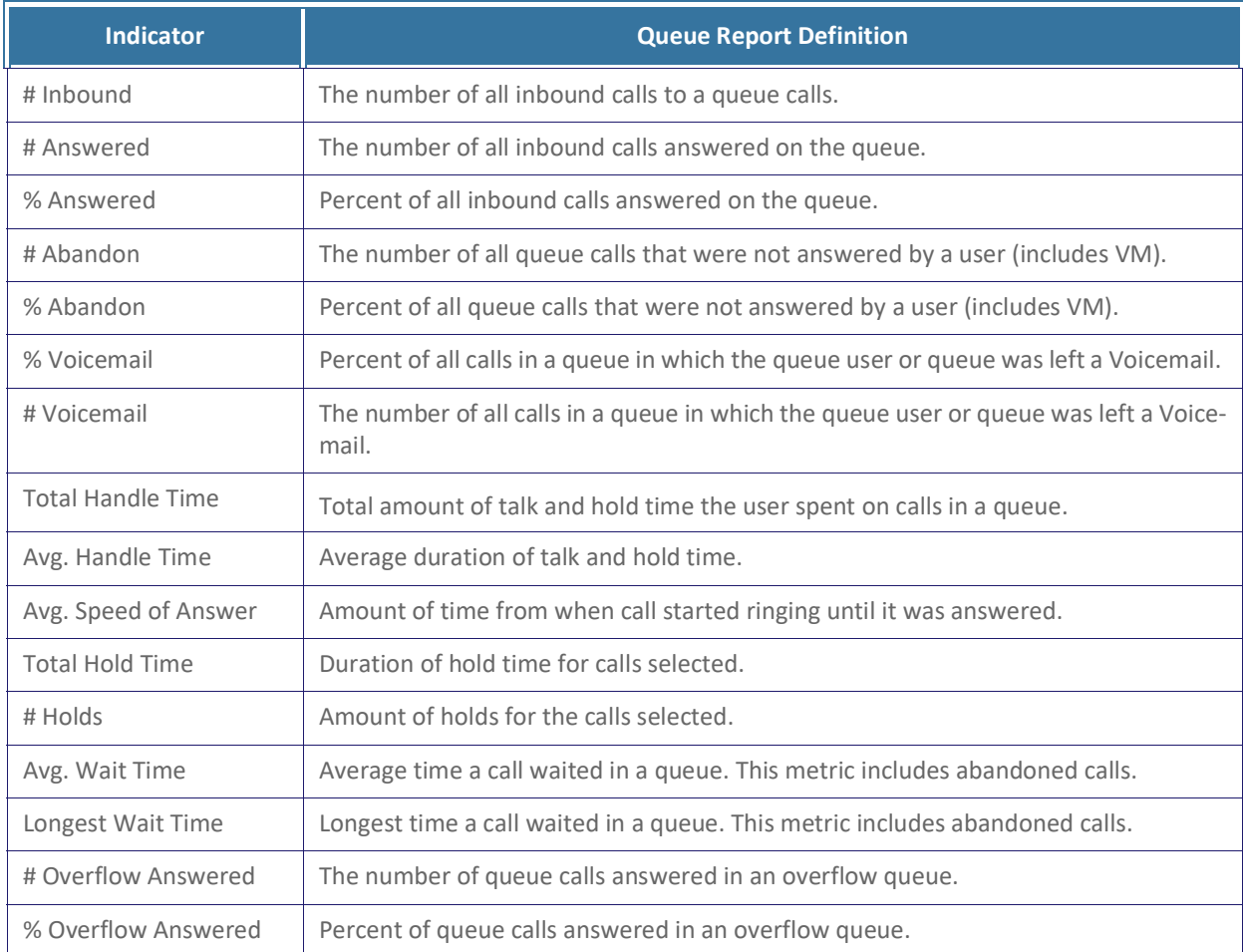

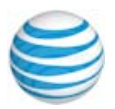

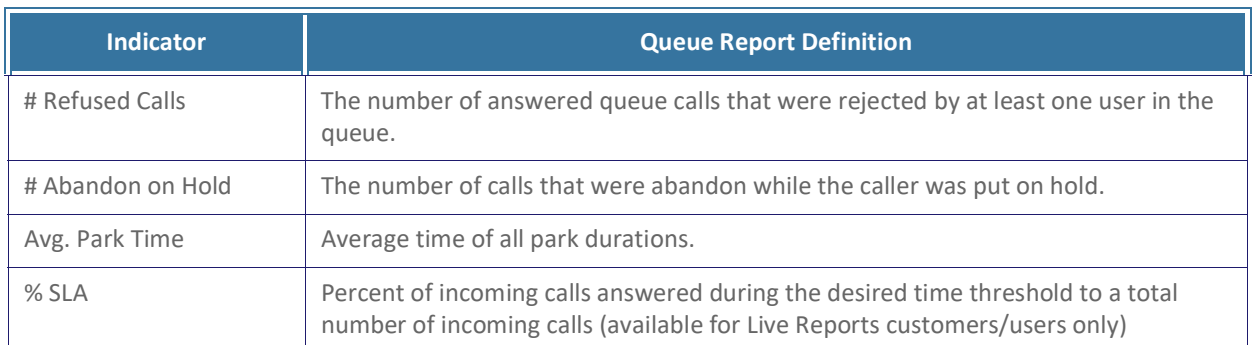

### <span id="page-7-0"></span> **Company Numbers Report Definitions**

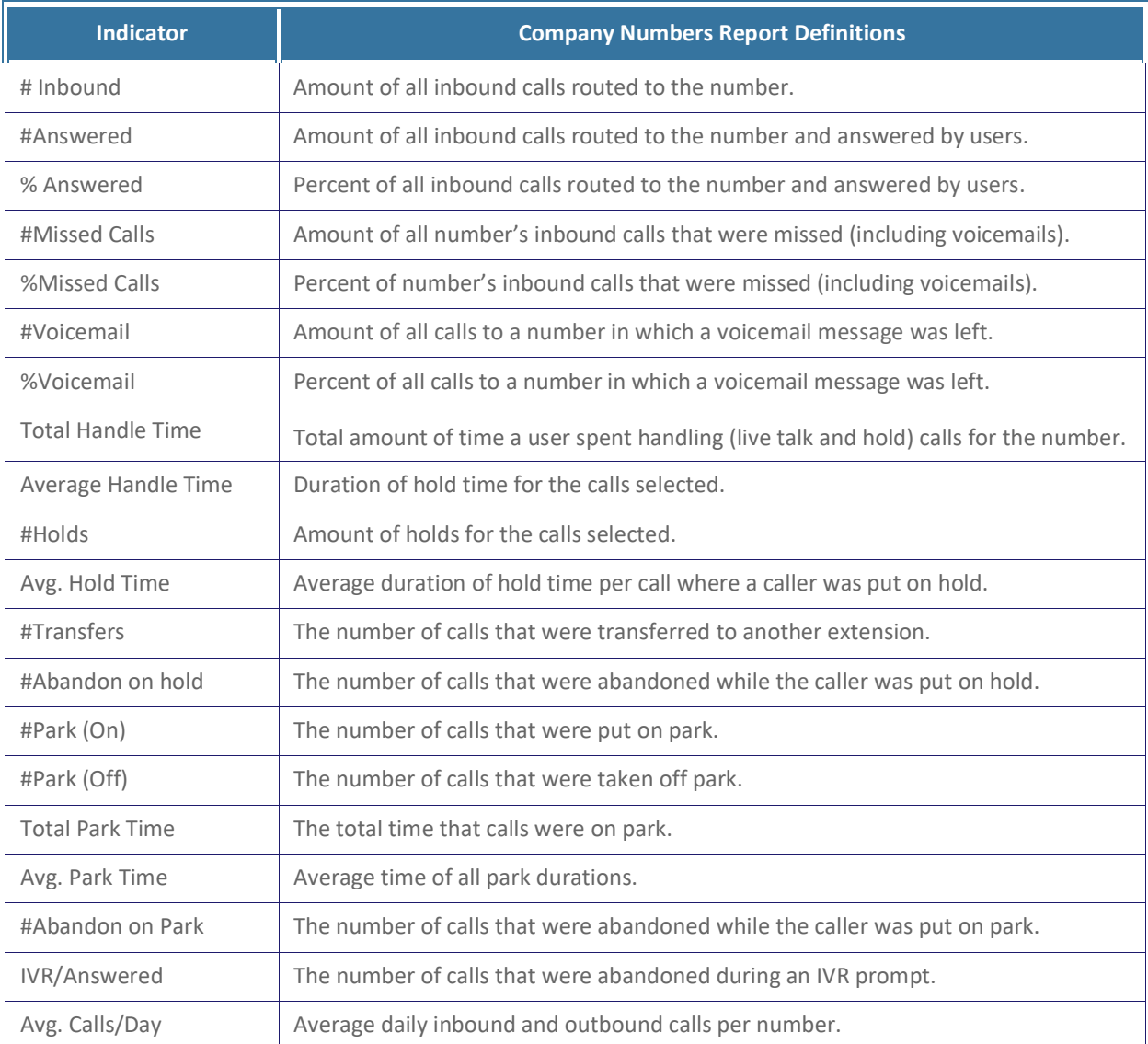

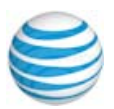

# <span id="page-8-1"></span><span id="page-8-0"></span>**Finding Trends**

 To visualize data in the form of a time-based trend. You can see up to two KPIs at a time. Follow these steps:

- Step 1. or Company Numbers report. **Click Select KPIs** on either Performance (User or Queues tab)
- Step 2. Select one or two KPIs to be visualized.
- Step 3. Click up to two KPIs to display in a trend.

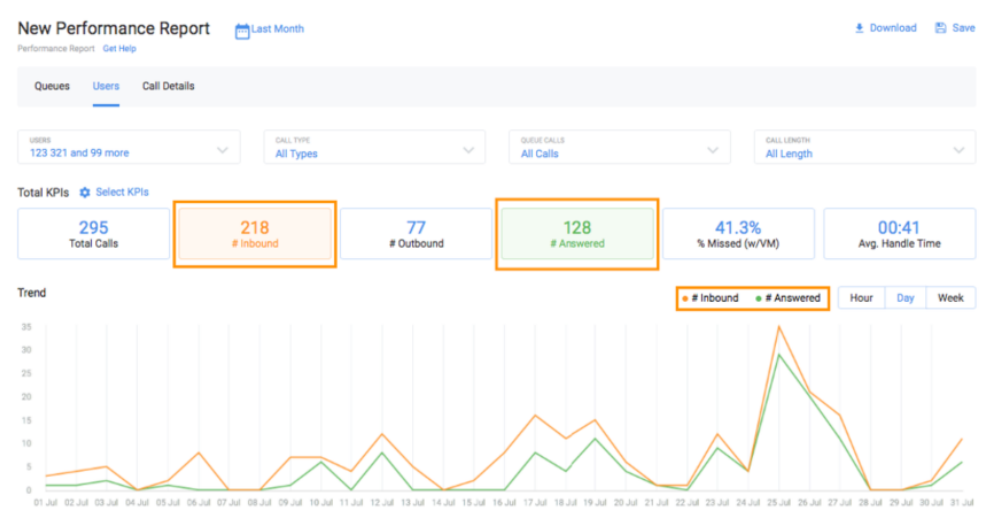

#### Figure 2 Finding trends

 You can select the trend's granularity, by presenting the data by the hour, day, or week.

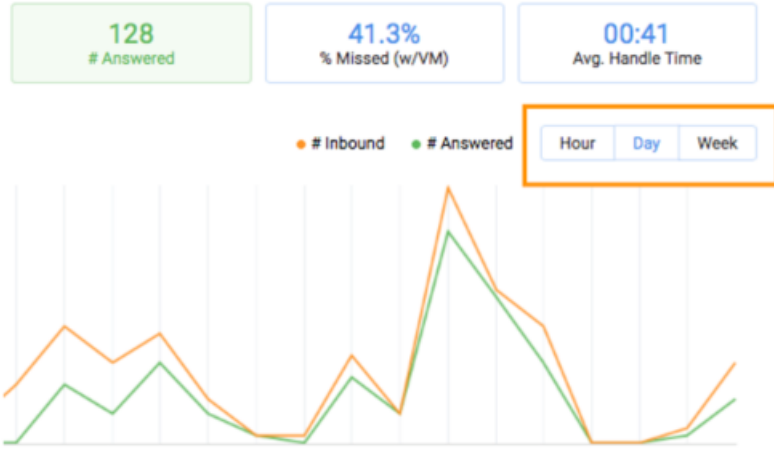

6 Jul 17 Jul 18 Jul 19 Jul 20 Jul 21 Jul 22 Jul 23 Jul 24 Jul 25 Jul 26 Jul 27 Jul 28 Jul 29 Jul 30 Jul 31 Jul

Figure 3 Trend Frequency

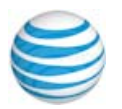

# <span id="page-9-0"></span> **Setting Report Filters**

 Filters enable you to specify the conditions for which calls appear in the report. You can click on a filter and select the desired parameters that generate the data in the report.

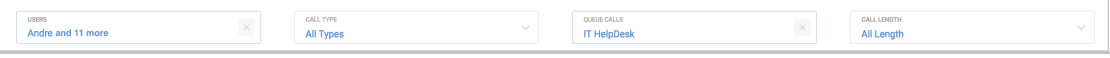

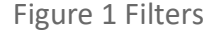

### <span id="page-9-1"></span> **Time and Date Filter**

 You can select the time period (both dates and time) that the reports are supposed to be shown. A user may choose from presets or a custom range of dates.

- Select preset time periods on the left side of the control. By clicking on one of these options the relative dates area is automatically selected on the calendar.
- • Enter the exact dates you would want reported in the **Custom Range** text boxes. You can also select dates from the calendar itself where the first date selected is the beginning of the time period and the sec-ond is the end.
- • Select a single date and you are given the option to select the time period within that day in the Custom Range selector field.
- Clicking **Done** adds the filter to the report.

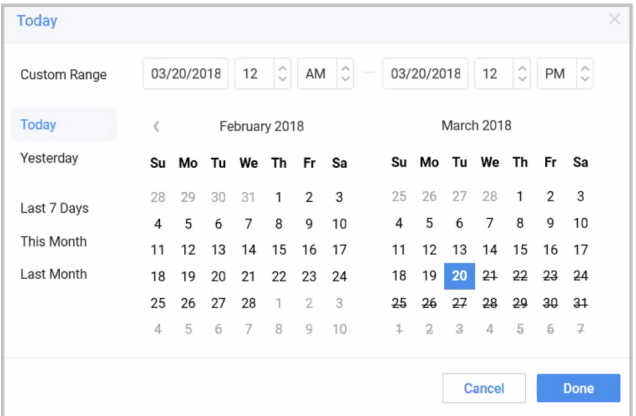

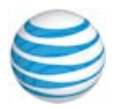

### <span id="page-10-0"></span> **Call Type Filter**

 Select the types of calls that should appear in the report. Upon opening the Call Type filter you can select one of three choices:

- All Calls: external and internal
- Internal: Calls between users within the Office@Hand network
- • External: Incoming and outgoing calls to/from the Office@Hand network

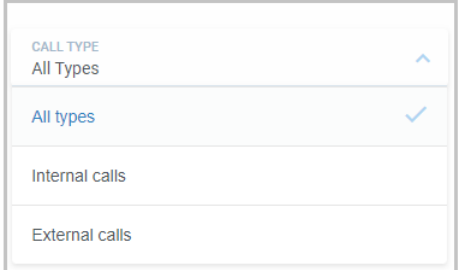

Figure 3 Call Type Filter

### <span id="page-10-1"></span>**Queues Filter**

There are two versions of this filter, one in the Queue Activity Report and one in The User Report.

#### <span id="page-10-2"></span>**Queue Report**

 Filter calls from specified queues for the report. To see the data for all queues, ensure that all queues are selected using the header row. See [Figure](#page-11-1) [4](#page-11-1).

- Search for specific queues using the search box.
- Click the check box on the header row to select/de-select all.
- • Display the selected users, and amount indicator by using the *Display Show Selected* link.
- Display both selected and unselected KPIs using the *show all* link.
- Clicking **Done** adds the filter to the report.

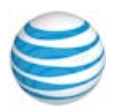

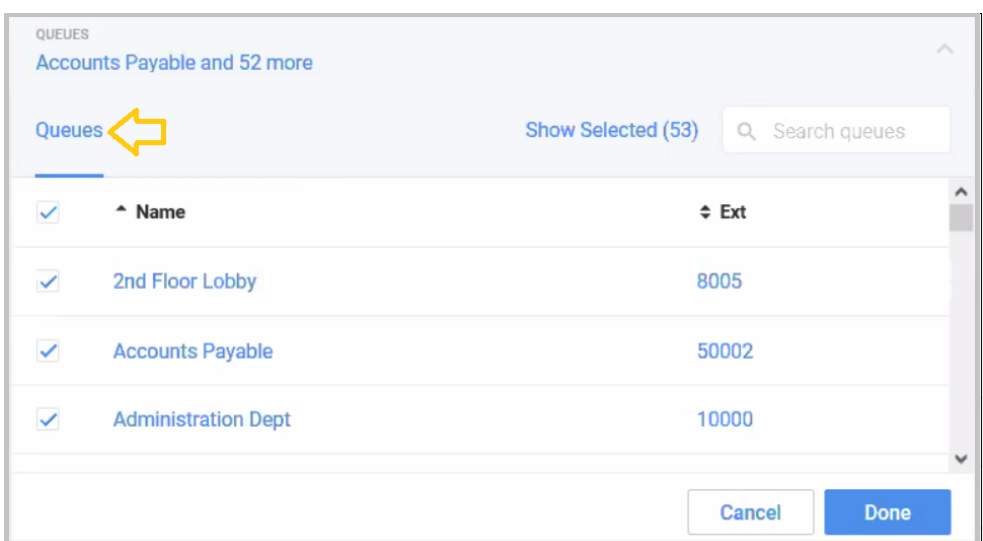

<span id="page-11-1"></span>Figure 4 Queue Report Filter

#### <span id="page-11-0"></span>**User Report**

 Specify the calls that are important to monitor: all calls, non-queue calls, or any specific queue calls.

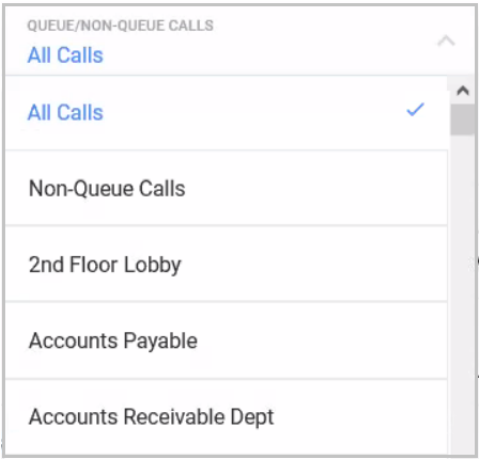

Figure 5 User Queue Filter

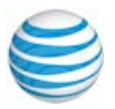

# <span id="page-12-0"></span> **Call Length Filter**

Exclude very short and very long calls from your report.

- • Selecting a call time in the *less than* column excludes all calls whose call duration is less than the selected time.
- • Selecting a call time in the *greater than* column exclude all calls whose call duration is greater than the selected time.
- Clicking **Done** adds the filter to the report.

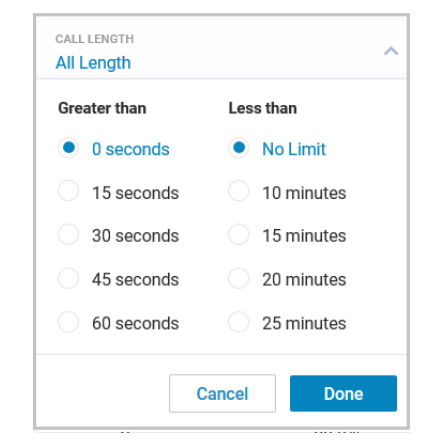

Figure 6 Call Length Filter

# <span id="page-12-1"></span>**User Filter**

 Select which individual or set of users will be included in the report. *The list will contain no more than 100 users at any time, other accessed, via search*.  *The tool does not allow you to select more than 2000 users at a time*. A user may add only a set of individual users or groups, not both. There are two tabs: Users and Groups.

- Users
	- – If there are no "User Groups" defined, you can select users or extensions by using the search box.
	- *Display the users that have already been selected by using the Show Selected* link.

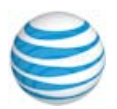

- Groups
	- Those set up in User Groups appear in the Users and Groups list.
	- – The Groups Tab displays available User Groups. You can select a complete group. Click the check box on the header row to select/ de-select all.
	- Identify individual groups for selection by using the search box.
- Clicking on **Done** adds the filter to the report.

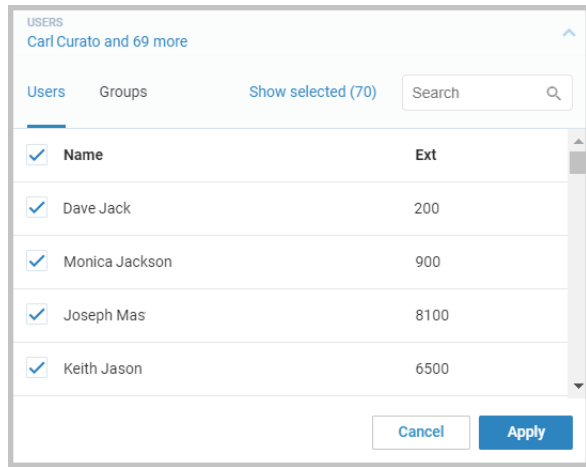

Figure 7 User Filter

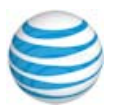

# <span id="page-14-0"></span> **Queue Reports**

 Queue Reports provide performance data on calls that come in to your organization queue(s). There are a multitude of KPIs that can be used to measure activity and call volume of a queue. The KPIs in this report are those that relate to your queue performance (for the list of KPIs see Key Performance Indicators — Queue Reports). The report also includes, a date filter, a Queue filter, a Call Type filter and a Call Length filter.

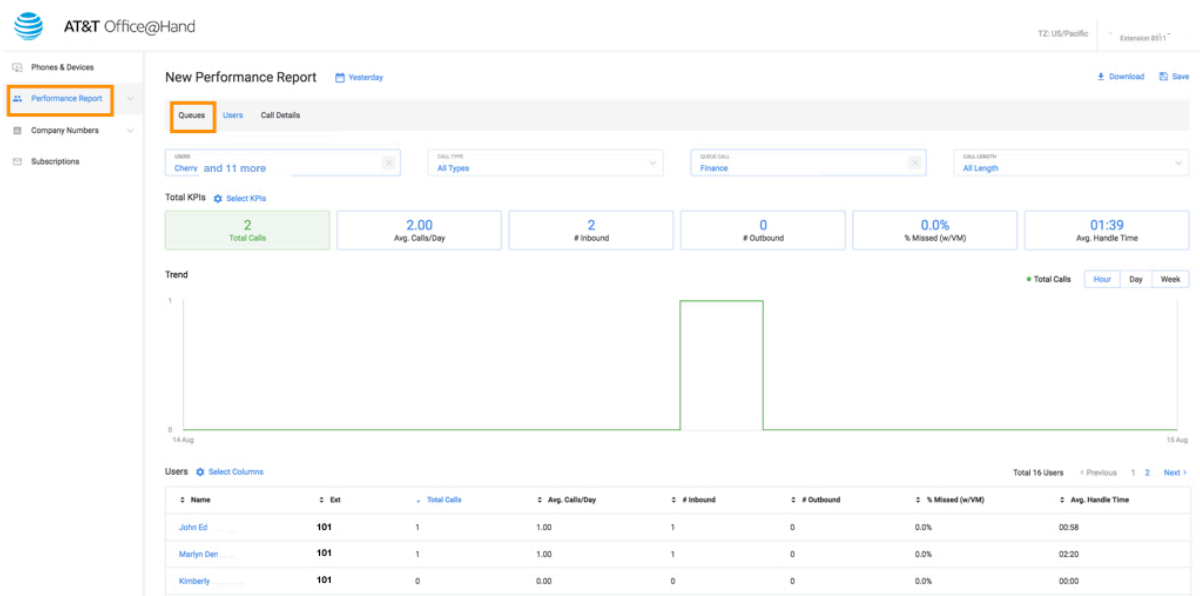

Figure 1 Queue Report

### <span id="page-14-1"></span> **Access Queue Data**

 Upon clicking on an individual queue from the Queues table, you will drill down into the performance metrics of the individual users for calls from the selected queue, which allows you to investigate queue issues on the user level.

Once in the report, you can select relevant KPIs, filter for specific users, time period and so on, that will help you understand the root cause of the issues identified. You can always navigate back to the original queue report by clicking the Queue tab.

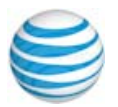

| QUEUES<br>Finance - US Billing                 | $\sim$           | <b>USERS</b><br>Christian Ion and 8 more |                           | CALL TYPE<br>All Types |         |                               | CALL LENGTH<br>$\sim$<br>$\mathcal{N}_{\rm eff}$<br>All Length |  |
|------------------------------------------------|------------------|------------------------------------------|---------------------------|------------------------|---------|-------------------------------|----------------------------------------------------------------|--|
| Queue KPIs <b>x</b> Select KPIs                |                  |                                          |                           |                        |         |                               |                                                                |  |
| 99<br># Answered                               |                  | 5.10<br>Avg. Calls/Day                   | 05:34<br>Avg. Handle Time | 28<br># Holds          |         | 15<br>$#$ Transfers           | 00:11<br>Avg. Speed of Answer                                  |  |
|                                                |                  |                                          |                           |                        |         |                               |                                                                |  |
| Users in Finance - US Billing # Select Columns |                  |                                          |                           |                        |         |                               | Total 9 users < Previous 1 Next >                              |  |
| $\Leftrightarrow$ Name                         | $\epsilon_{\mu}$ | $-$ # Answered                           | ≑ Avg. Calls/Day          | ≑ Avg. Handle Time     | #Holds  | $\Leftrightarrow$ # Transfers | <sup></sup> Avg. Speed of Answer                               |  |
| Marlyn Edwin                                   | 23               |                                          | 1.15                      | 06:17                  | 9       |                               | 00:13                                                          |  |
| John Matin                                     | 21               |                                          | 1.05                      | 05:50                  | $\circ$ | $\mathfrak o$                 | 00:12                                                          |  |

Figure 2 Queue Access

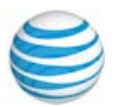

# <span id="page-16-0"></span>**User Report**

 The User Report provides data on user performance in the context of inbound and outbound calls. There are a multitude of KPIs that can be used to measure activity and user call volume. The KPIs in this report relate to your user performance (for the list of KPIs see Key Performance Indicators — User Reports). The User Report also includes a Date filter, a Queue filter, a Call Type filter and a Call Length filter.

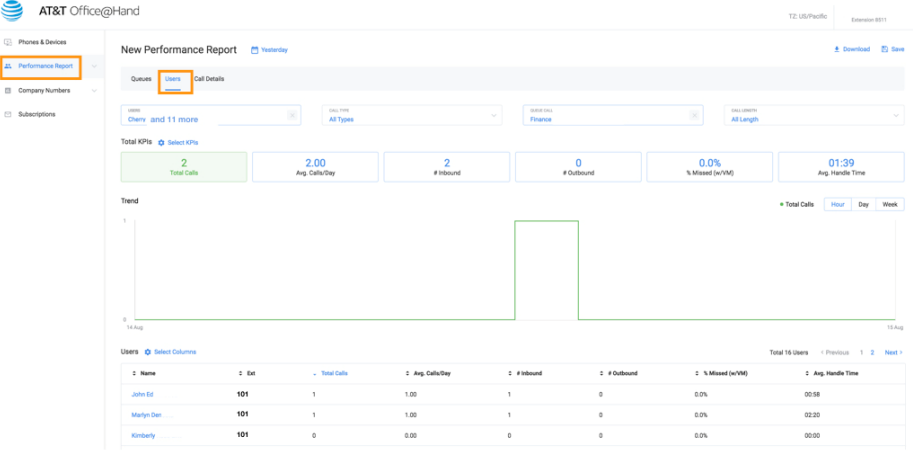

Figure 1 User Report

### <span id="page-16-1"></span> **Access Individual User Data**

 Upon clicking on an individual user from the User table, you will drill down to the call records, in the Call Detail Report for that user. The records shown are based on the filters selected in the user report for that individual user. This allows you to investigate users on the individual call level.

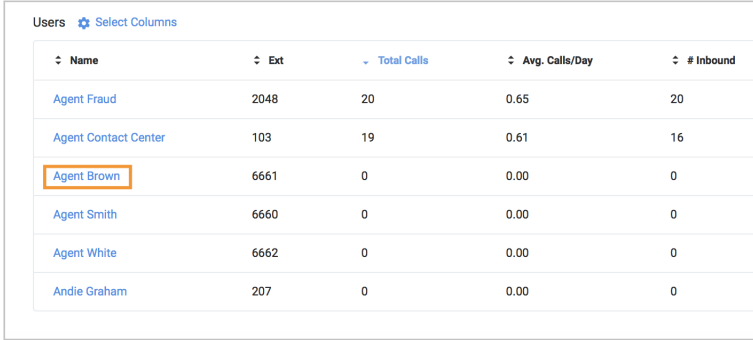

Figure 2 An Individual Call Detail Report

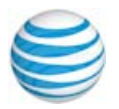

# <span id="page-17-0"></span> **Company Numbers Report**

 You can generate a report from the Office@Hand Analytic Portal by specifying company numbers. See also, [Finding](#page-8-1) Trends on page 7. The KPIs available for this report can tell you details, such as:

- The number of all inbound calls to a specific number
- • The number, or percent of all inbound calls answered on a company number
- • The number or percent of all calls to a company number in which a Voicemail was left.
- • The number or percent of all calls that were missed (includes Voicemail).
- • The total amount of handle time the user spent on the calls on a com-pany number. Handle time is all live talk time and all hold time.
- • The average duration of a company number call, from answered until terminated.This includes live talking plus time on hold. For example: ringing time, IVR message playing time, and so on, are not included in this metric.
- • The amount if calls placed on hold for the numbers selected, the aver-age hold time, or the number of abandoned calls put on hold.
- The number of calls transferred, parked (or answered from park), total park time and the number of calls abandoned while the caller was put on park.

 Note: We currently only provide data on inbound calls received through com-pany numbers.

To create a Company Numbers Report follow these steps:

Step 1. From the **Admin Portal,** select **Reports** > **Analytics Portal**.

You can also [navigate](https://analytics-beta.ringcentral.com/analytics/login) to the beta site by clicking here.

 Step 2. In the left column, select **Company Numbers**. The Company numbers report is displayed.

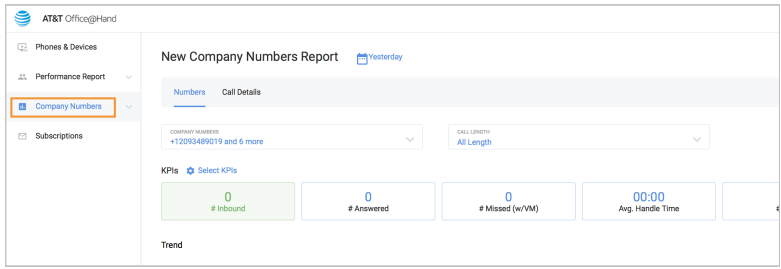

Figure 1 Company Numbers Report

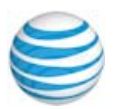

# <span id="page-18-0"></span> **Call Detail Report**

 The Call Detail Report creates a breakdown of the individual call records that make up the filters selected. Each record includes the following columns:

- From
- To
- Call Start Time
- Call Direction
- Queue
- Call Length
- Result
- Handle Time
- Session Map

 The report also includes, a Date filter, a Queue filter, a Call Type filter, a Call Length filter, and a text search calls filter.

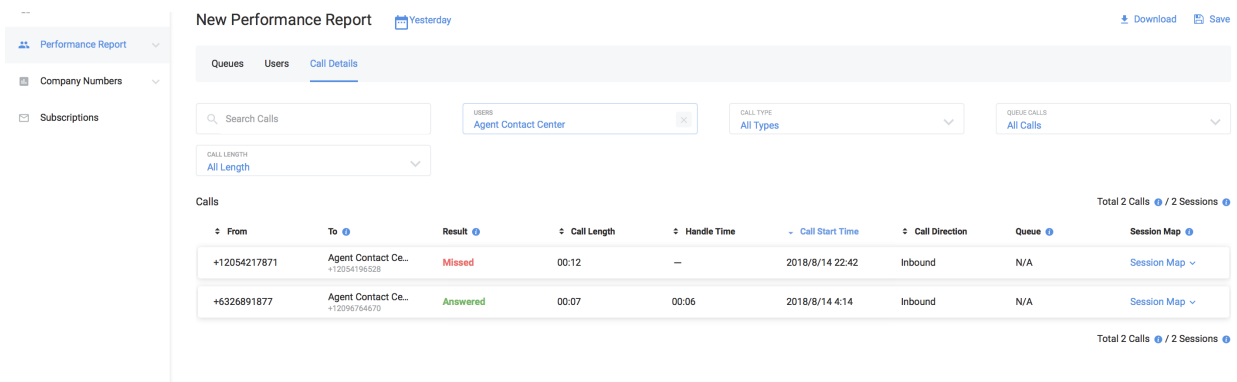

Figure 1 Call Detail Report

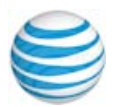

# <span id="page-19-0"></span>**Report Functionality**

 You can download, save, subscribe on a save, or delete [reports.To](https://reports.To) do so, see [Figure](#page-19-2) 2.

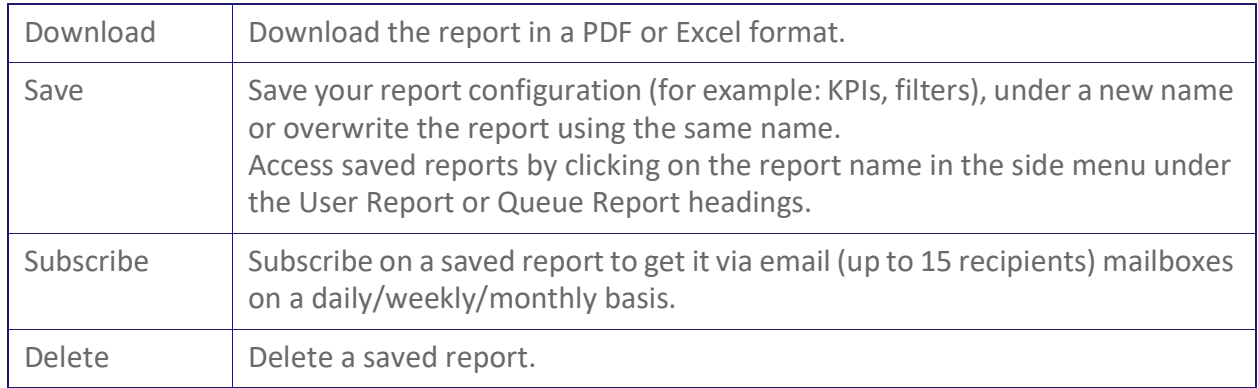

<span id="page-19-2"></span>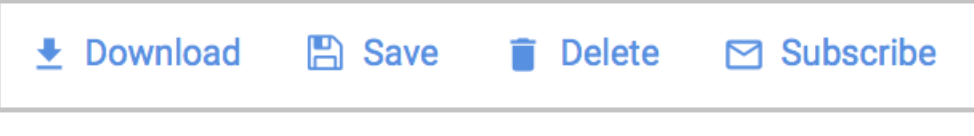

Figure 2 Basic Report Functions

# <span id="page-19-1"></span>**Report Purpose**

 A Call Details report captures important information on calls and sessions. The call experience of someone contacting an organization depends on how many people to whom they speak, how long their wait time lasts, and so on. The overall experience is a caller's session. However, for the call recipient, every phase is a separate call. [Figure](#page-19-3) 3 shows both notions: session and call.

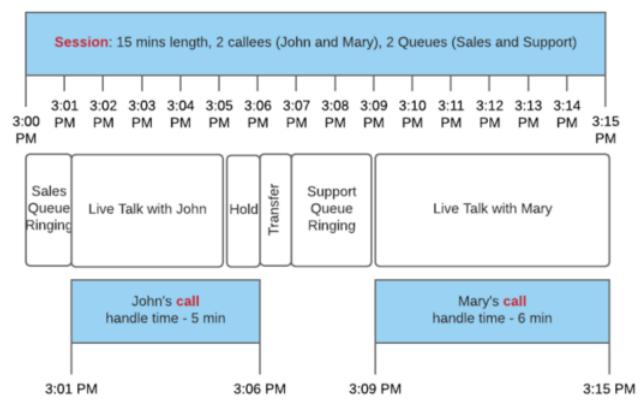

<span id="page-19-3"></span> In most cases one session includes only one Live Talk phase and so would Figure 3 Call Detail Experience

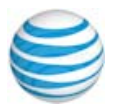

 equal one call. In the case shown in [Figure](#page-19-3) 3, only the session level is displayed.

+17622240407 Agent Contact Ce... Answered  $0041$  $00.40$ 07/23/2018 20:31

Figure 4 Session level

 When several call receivers participate in handling one session, calls of selected users are displayed automatically, as shown in [Figure](#page-20-0) 5

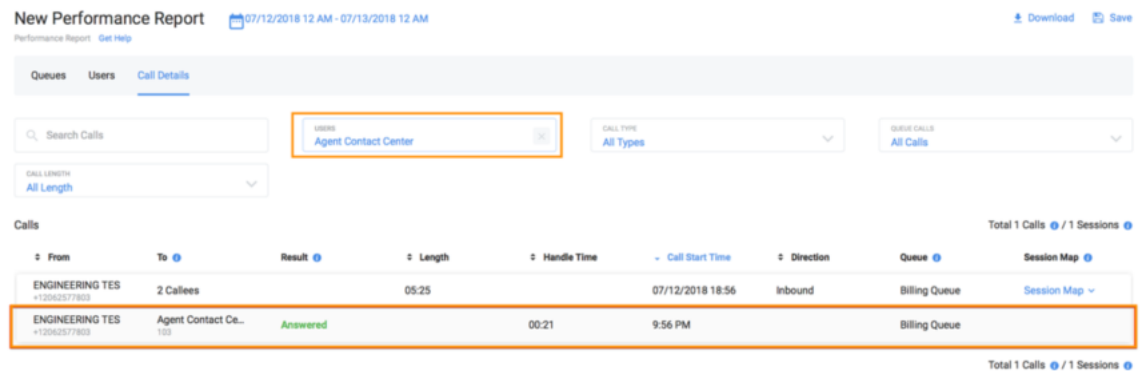

<span id="page-20-0"></span>Figure 5 Automatic Display of Session

 As shown in [Figure](#page-20-0) 5, the following scenarios can happen. Column "To" for header is a number of callees; or, the participants (call recipients) who handled the call:

- • If a call length is 5 minutes and handle time is 1 min, the caller waited 4 minutes to talk with your user for 1 minute.
- If you see multiple callees in "To" and several Queues, this information shows that the caller was transferred several times between several queues.

 Note: While the download functionality allows the exporting of calls data, it is not possible to export session maps.

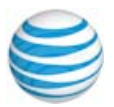

# <span id="page-21-0"></span>**Subscriptions**

 The Office@Hand Analytics Portal provides a way for you to automatically generate reports and send them via email to recipients. For example, if you would like a report generated that shows the number of calls that were abandoned while the caller was put on hold, you can do so with a subscription setting for a Queue Report.

To make use of the Subscription feature, you must first save a generated report. After that, you can use the Subscription page to send the report via email.

### <span id="page-21-1"></span> **Save a Report**

Follow these steps to save any report.

- Step 1. Navigate to the type of report for which you want to generate a subscription.
- Step 2. Select the menu items from the provided drop-down menus and **Select KPIs** for the report and run it.

 You can also click **Subscribe** in the upper right corner and the  **Create New Subscription** page opens.

Step 3. In the upper right, click **Save**.

A window opens for you to enter a report name.

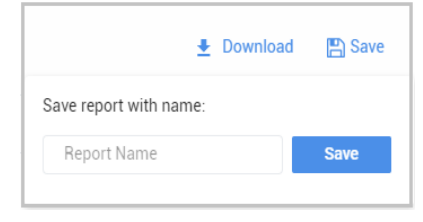

Step 4. Enter the report name.

# <span id="page-21-2"></span> **Create a Subscription**

To create a subscription for a report, follow these steps:

- Step 1. From the **Admin Portal,** select **Reports** > **Analytics Portal**.
- Step 2. In the left column, select **Subscription**.

The Subscriptions management page appears.

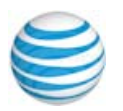

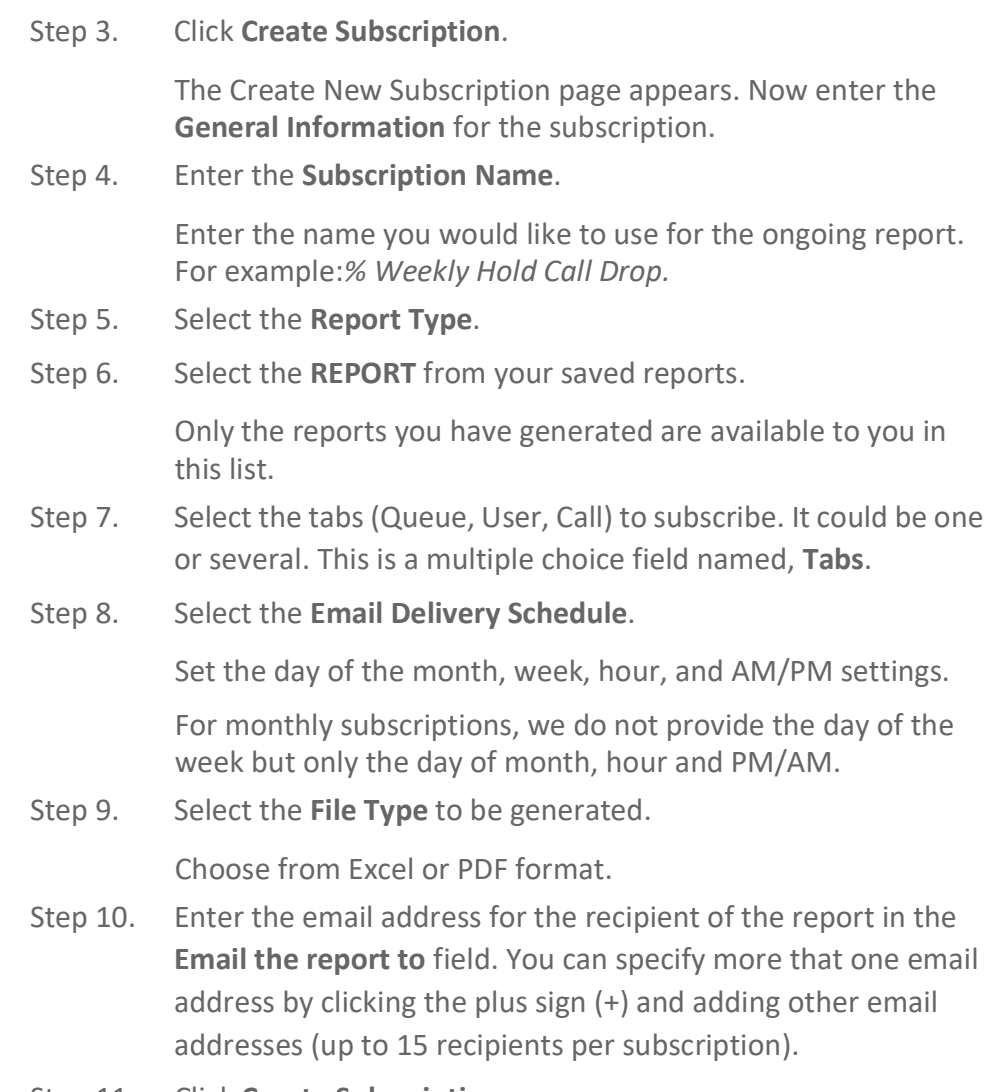

Step 11. Click **Create Subscription**.

The subscribed report is shown in **Subscriptions management**.

# <span id="page-22-0"></span> **Delete or Edit a Subscribed Report**

To delete or edit a subscribed report, follow these steps.

Step 1. Click the three dots to the right of the subscribed report.

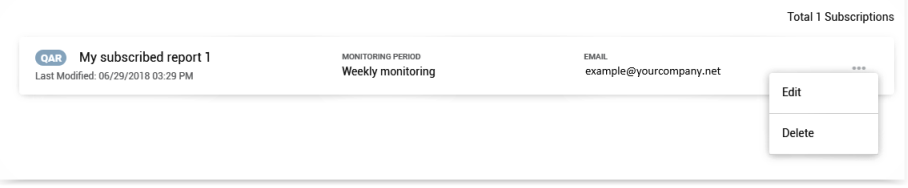

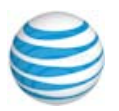

# <span id="page-23-0"></span> **Frequently Asked Questions**

Office@Hand Reports provides information on call statistics. It enables you to use Key Performance Indicators (KPIs) to further review call activity.

 This feature is available to Office@Hand Enterprise, Premium, and Standard editions and can be viewed by users whose roles include **Reports** permissions enabled.

 To troubleshoot issues involving your network, refer to the Knowledge base  article: *Network Requirements and Recommendations* and the *Office@Hand QoS Reports User Guide*.

There are a range of questions the Reports can help you answer. they are detailed in the following sections.

- • How can I see user [information](#page-24-0) including users, call type, calls by queue or group, calls by time [length?](#page-24-0)
- How can I sort information in the report?
- • How can I show the user activity by specific date, Last 7 Days, This Month, Last Month, or a custom range?
- [H](#page-25-0)ow can I see the number of internal or [external](#page-25-0) phone calls?
- • How can I see the number of internal or [external](#page-25-1) phone calls to partic-ular Company [Numbers?](#page-25-1)
- • How can I navigate by Key performance indicators: All KPIs selected, Inbound, Outbound, or selected KPIs?
- How can I page [through](#page-26-0) the list of users?
- How can I see [information](#page-26-1) about a specific User?
- • For the Queue Report, User Report, and [Company](#page-27-0) Numbers Report, how can I select the [columns](#page-27-0) that will appear in the report?
- • How can I turn off all the numbers listed in the [Company](#page-27-1) Numbers [Report?](#page-27-1)
- • How can I [understand](#page-28-1) whether my users handle calls as expected? Are there too many [transfers?](#page-28-1) Are callers are put on hold/park too often?
- How can I add users to user [groups?](#page-28-2)

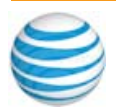

<span id="page-24-0"></span> **How can I see user information including users, call type, calls by queue or group, calls by time length?**

To see this information,

- Step 1. From the **Admin Portal**, select **Reports** > **Analytics Portal**.
- Step 2. In the left margin, click **Performance Report > User** tab.

At the top of this report display, you'll see menus for access to this information. Each menu lets you filter using multiple choices per menu for specific details.

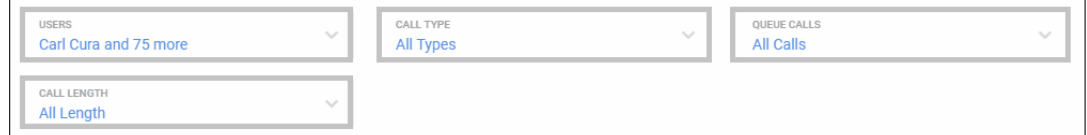

**How can I sort information in the report?**

 Once you are in the **User Report**, there are arrows at the top of each sortable column.

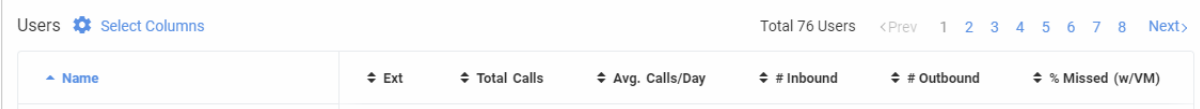

 **How can I show the user activity by specific date, Last 7 Days, This Month, Last Month, or a custom range?**

> New User Activity Report <sup>a</sup> Yesterday CALL TYPE **USERS**

Step 1. Click on the calendar icon at the top of the page.

Step 2. Create a custom range or click the option of your choice.

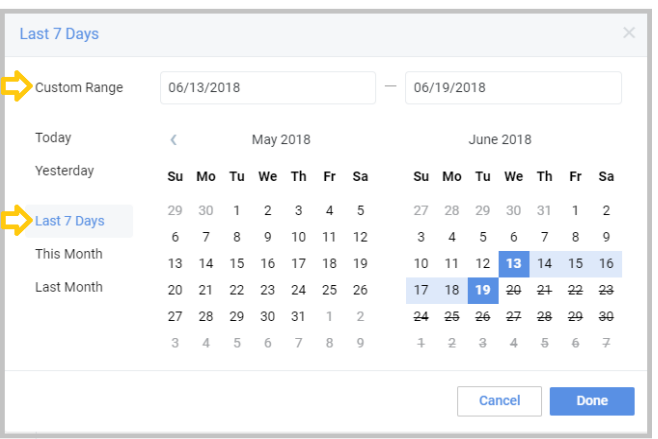

Step 3. Click **Done** and the report refreshes to show your selection.

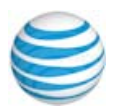

#### **How can I see the number of active users?**

 The total number of active users is always shown in the USERS menu at the top of the report. The USERS are listed below and the list can also be paged. Click a page location to move through the list

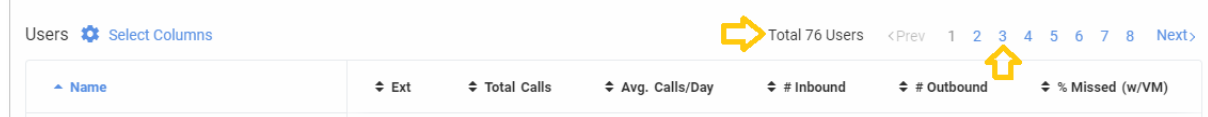

<span id="page-25-0"></span> **How can I see the number of internal or external phone calls?** You can see the number of internal or external phone calls by clicking on the **Performance Report** > **User** tab > **CALL TYPE** menu. The result instantly

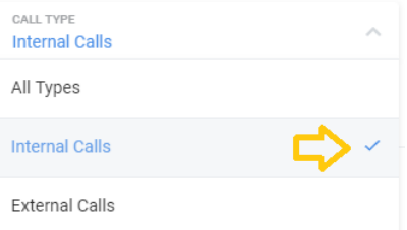

populates the list you see.

#### <span id="page-25-1"></span> **How can I see the number of internal or external phone calls to particular Company Numbers?**

 If you would like to see the number of internal or external phone calls to a particular phone number, then use the **Company Numbers** Report.

- Step 1. From the Analytics Portal, select **Company Numbers Report**.
- Step 2. Click the Company Numbers down arrow.

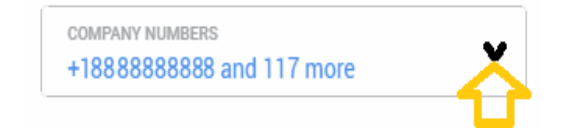

The Company Numbers window opens.

- Step 3. Enter the particular company number in the **Search** field.
	- As you enter the number, likely numbers appear.
- Step 4. Select the check box for the number you are searching.
- Step 5. Click **Done**.

 The Company Numbers Report is generated and appears for the given telephone number.

 **How can I navigate by Key performance indicators: All KPIs selected,**

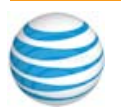

#### **Inbound, Outbound, or selected KPIs?**

- Step 1. From the Analytics Portal, select **Performance Report > User** tab.
- Step 2. Next to **KPIs**, click **Select KPIs**.

 A window opens that lets you select those KPIs you would like to search. Use the scroll bar to see all the KPIs listed.

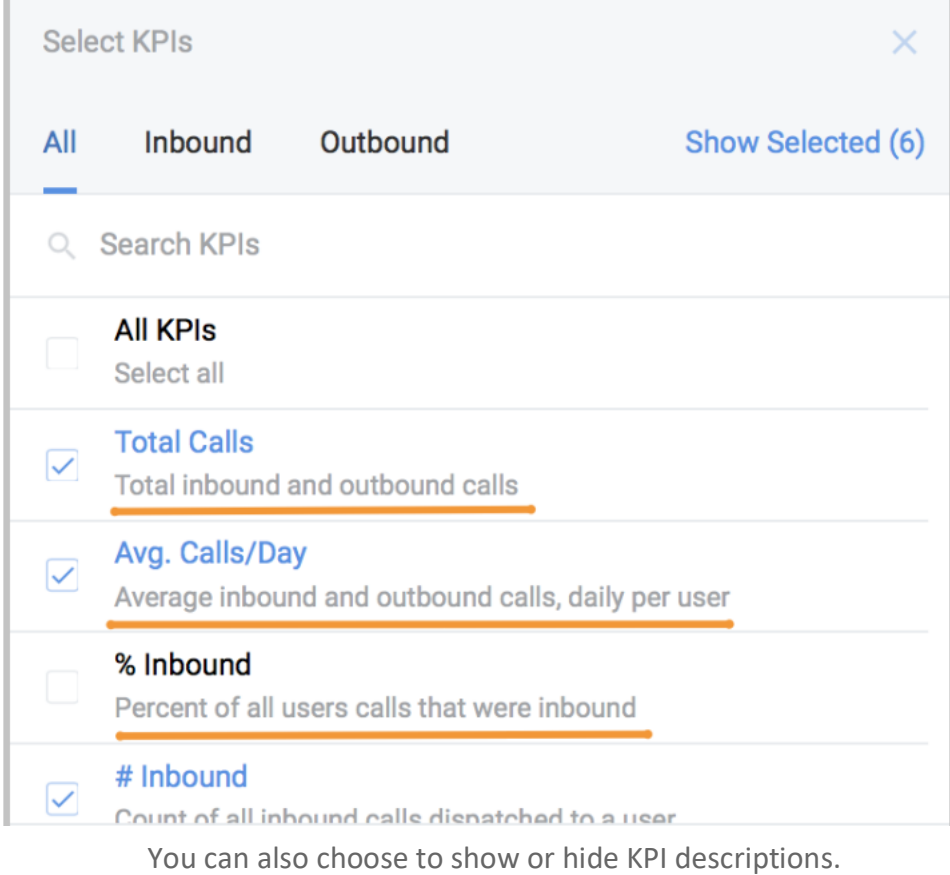

Step 3. When you have finished selecting KPIs, click **Done**.

### <span id="page-26-0"></span> **How can I page through the list of users?**

You can page through the displayed list of names by using the provided tool.

Total 76 Users <Prev 1 2 3 4 5 6 7 8 Next>

<span id="page-26-1"></span> **How can I see information about a specific User?**

- Step 1. Navigate to the **Analytics Portal** > **Performance Report > User** tab.
- Step 2. Click directly on a name listed under **Users**.

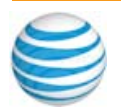

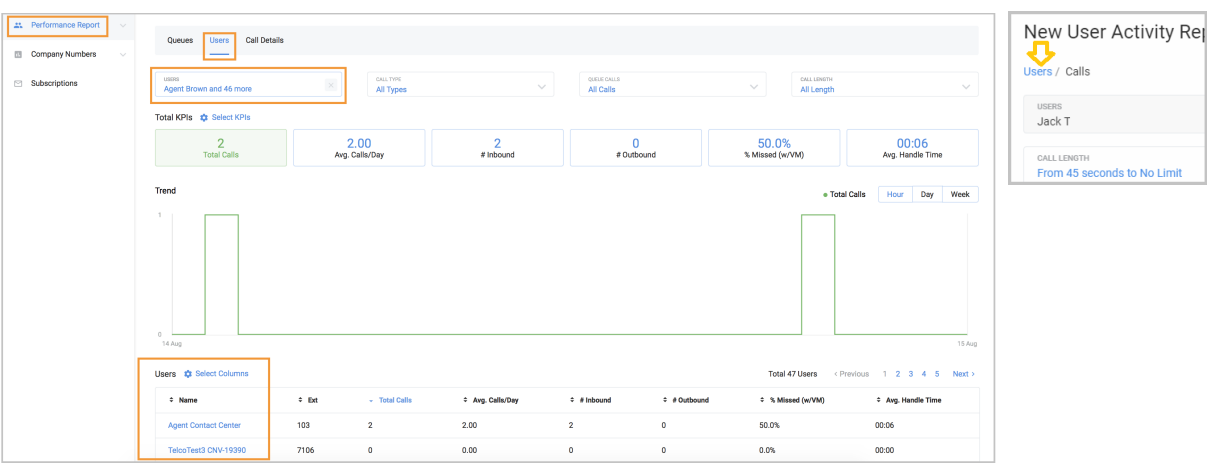

The User's information is displayed.

<span id="page-27-0"></span> **For the Queue Report, User Report, and Company Numbers Report, how can I select the columns that will appear in the report?**

- Step 1. From the Analytics Portal, select **Performance Report > User** tab.
	- $\overline{u}$ 0.0%  $\overline{u}$ # Inbound % Answered  $\alpha$  Ah **At Oueue Act** Queues Select Columns Show Selected (7) User Activity Report All KPIS  $\triangle$  Na **IL** Company Numbers UK Do  $\vee$  Ext **L** Calls Details Report  $\sqrt{\frac{4}{1}}$  Inbound Sales  $\Box$  Subscription  $\sqrt{ }$  # Answered Sale % Answered Sale Show KPI Descriptions Cancel Product Marketing Dep
- Step 2. Click **Select Columns**. The Select Columns window appears.

 Step 3. When you have finished selecting/de-selecting columns, click **Done**.

<span id="page-27-1"></span> **How can I turn off all the numbers listed in the Company Numbers Report?** When you are searching for a specific phone number, you may want to turn off the other numbers displaying. To do so,

- Step 1. From the Analytics Portal, select **Company Numbers Report**.
- Step 2. Click the Company Numbers down arrow.

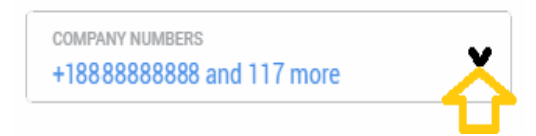

The Company Numbers window opens.

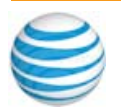

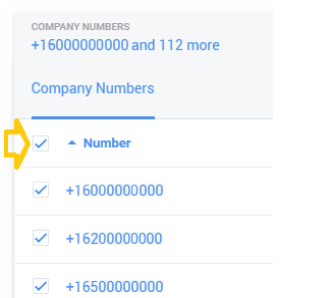

Step 3. De-select the top most check box in the list.

All check boxes become unchecked.

<span id="page-28-1"></span> **How can I understand whether my users handle calls as expected? Are there too many transfers? Are callers are put on hold/park too often?** The answers to these questions can be found by doing the following:

- Step 1. Open the user report.
- Step 2. Select the users whose activity you are interested.
- Step 3. In the Select columns, choose the metrics. For example, select #/& Transfers, #/% of holds and #/% of Parks (on).
- Step 4. Sort the users by the selected metrics which identify those who make more transfers (use more holds, parks, and so on) than others.

#### <span id="page-28-2"></span><span id="page-28-0"></span> **How can I add users to user groups?**

You can add users to user groups by using these steps:

- Step 1. Log in to <https://service.officeathand.com>
- Step 2. Navigate to User tab.
- Step 3. Select User Groups on the left panel.
- Step 4. Click **+ User Group**.
- Step 5. Add Users to the group so you can analyze their performance in a User Report.

©2018 AT&T Intellectual Property. All rights reserved. AT&T and the Globe logo are registered trademarks of AT&T Intellectual Property. All other marks are the property of their respective owners. PDOC - 12543 v. 10.3

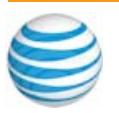